## **5.1 Magento-Installation**

Nachdem die SQL Datenbank aufgebaut wurde, kann die Magento-Umgebung jetzt installiert werden.

Da Magento 2 keinen direkten Setup Wizard zur Verfügung stellt, musst dieser erst über einen Composer bereitgestellt werden. Dazu kann z. B. unter<https://getcomposer.org/download/> ein Composer für Windows bezogen werden. Hier einfach auf die Schaltfläche: [Composer-Setup.exe](https://getcomposer.org/Composer-Setup.exe) gehen und die Datei herunterladen.

## A Home Getting Started Download Documentation Browse Packages

Download Composer Latest v1.10.5

Windows Installer

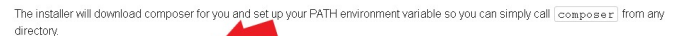

Download and run Compo ill mstall the latest composer version whenever it is executed

Command-line installation

To quickly install Composer in the current directory, run the following script in your terminal. To automate the installation, use the quide on installing Composer programmatically

php -r "copy('https://getcomposer.org/installer', 'composer-setup.php');"<br>php -r "if (hash\_file('sha384', 'composer-setup.php') === 'e0012edf3e80b6978849f5eff0d4b4edc79ff1 php composer-setup.php php -r "unlink ('composer-setup.php');"

This installer script will simply check some php. ini settings, warn you if they are set incorrectly, and then download the latest composer, phar in the current directory. The 4 lines above will, in order:

- . Download the installer to the current directory
- Verify the installer SHA-384, which you can also cross-check here • Run the installer
- Remove the installe

WARNING: Please do not redistribute the install code. It will change with every version of the installer. Instead, please link to this page or check how to install C oser programmatically

**Installer Options** 

--install-dir

 $\langle$ 

You can install composer to a specific directory by using the  $\boxed{--\text{install}-\text{dir}}$  option and providing a target directory. Example:

Danach das heruntergeladene Setup ausführen.

Im ersten Fenster wird Frage gestellt, ob die Installation für alle oder nur den aktuellen Windows-Benutzer durchgeführt werden soll. Hier kann nach belieben vorgegangen werden. In der Regel ist die Installation für alle zu empfehlen.

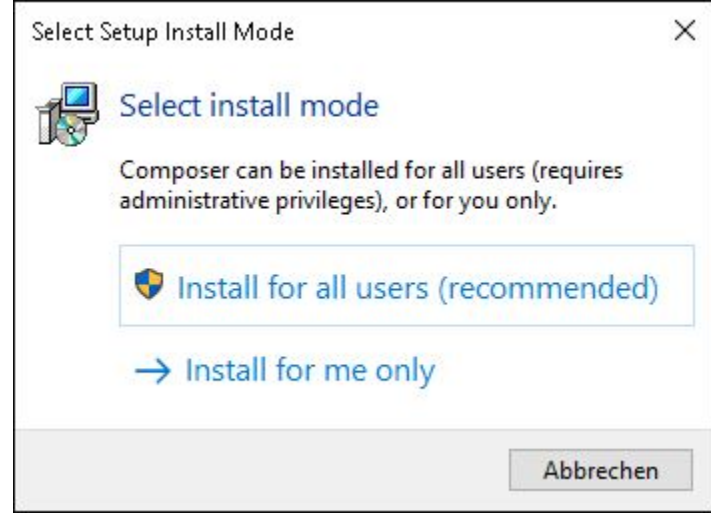

Die Entwickler-Version muss nicht installiert werden, deswegen einfach direkt auf NEXT zum nächsten Schritt.

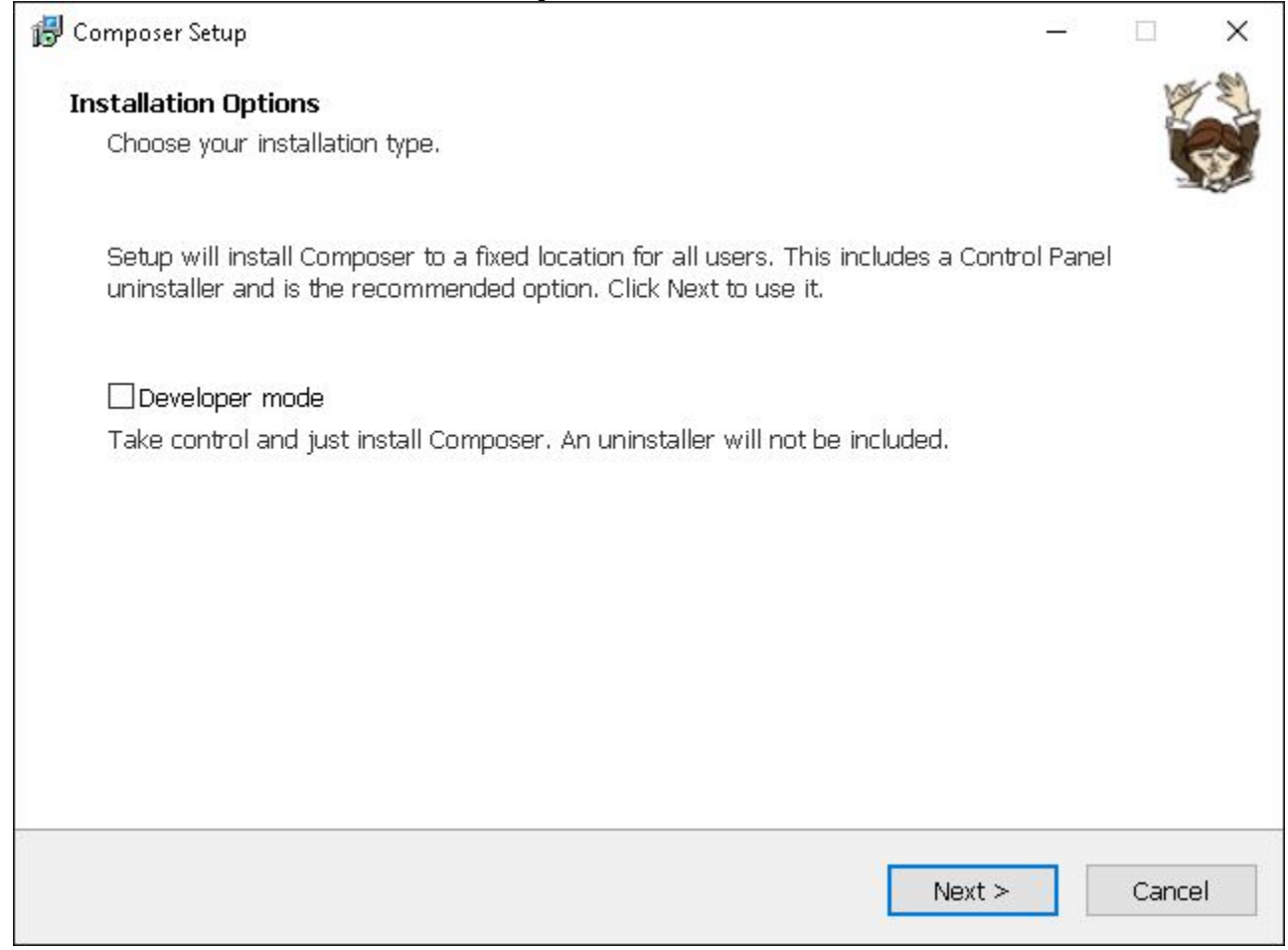

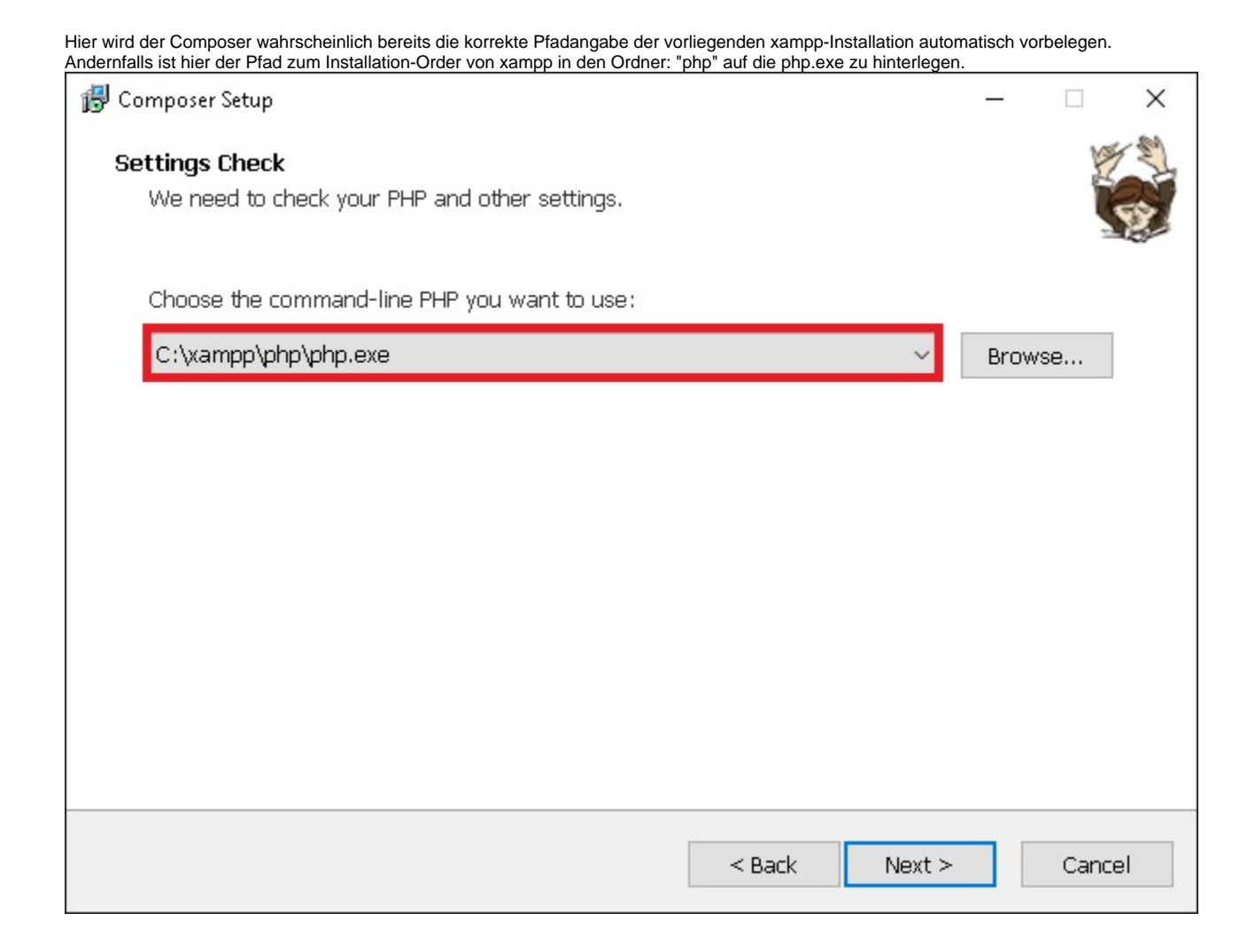

Ein Internet-Proxy wird ebenfalls nicht benötigt, also auch hier direkt wieder auf NEXT zum nächsten Schritt.

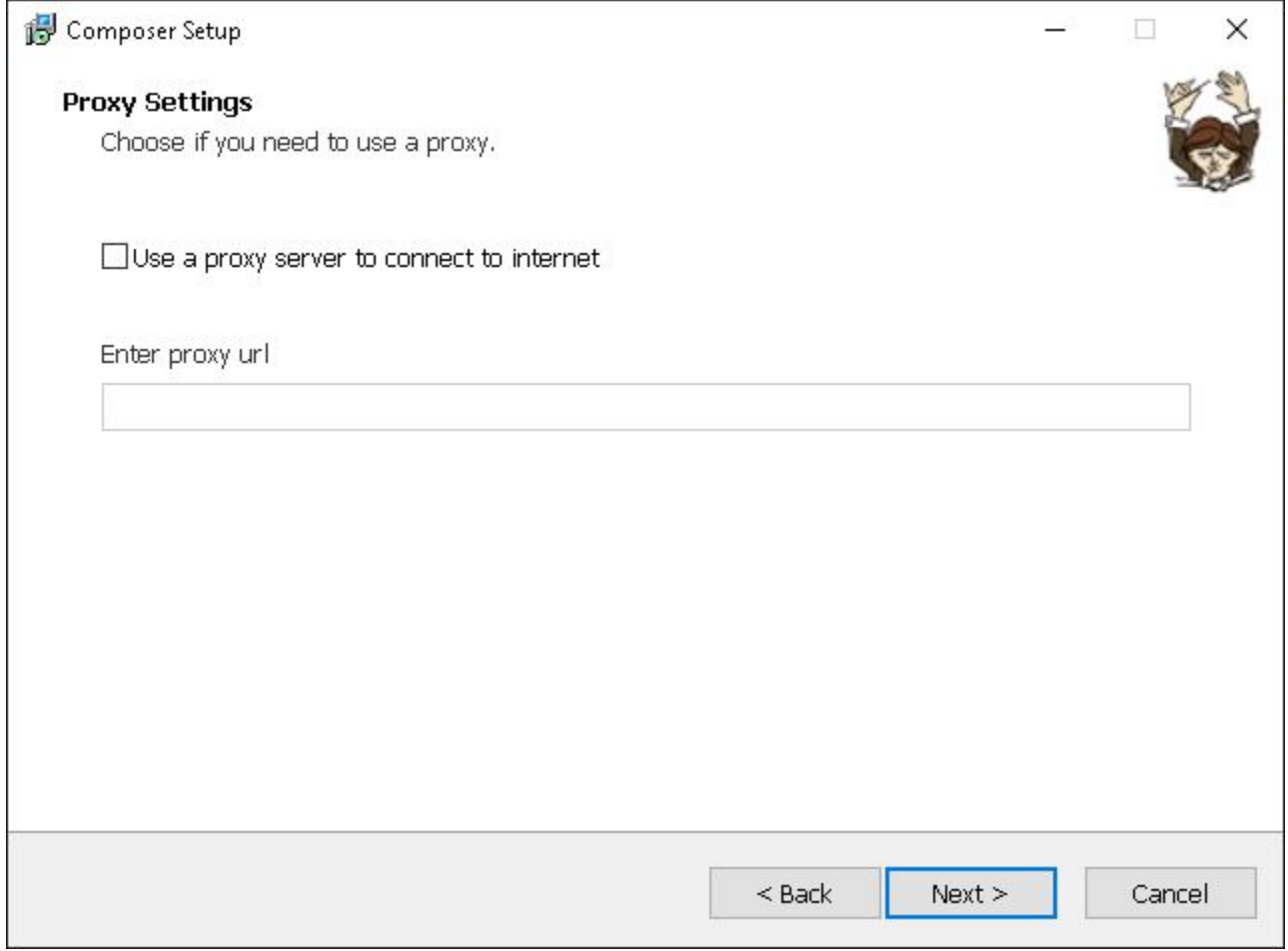

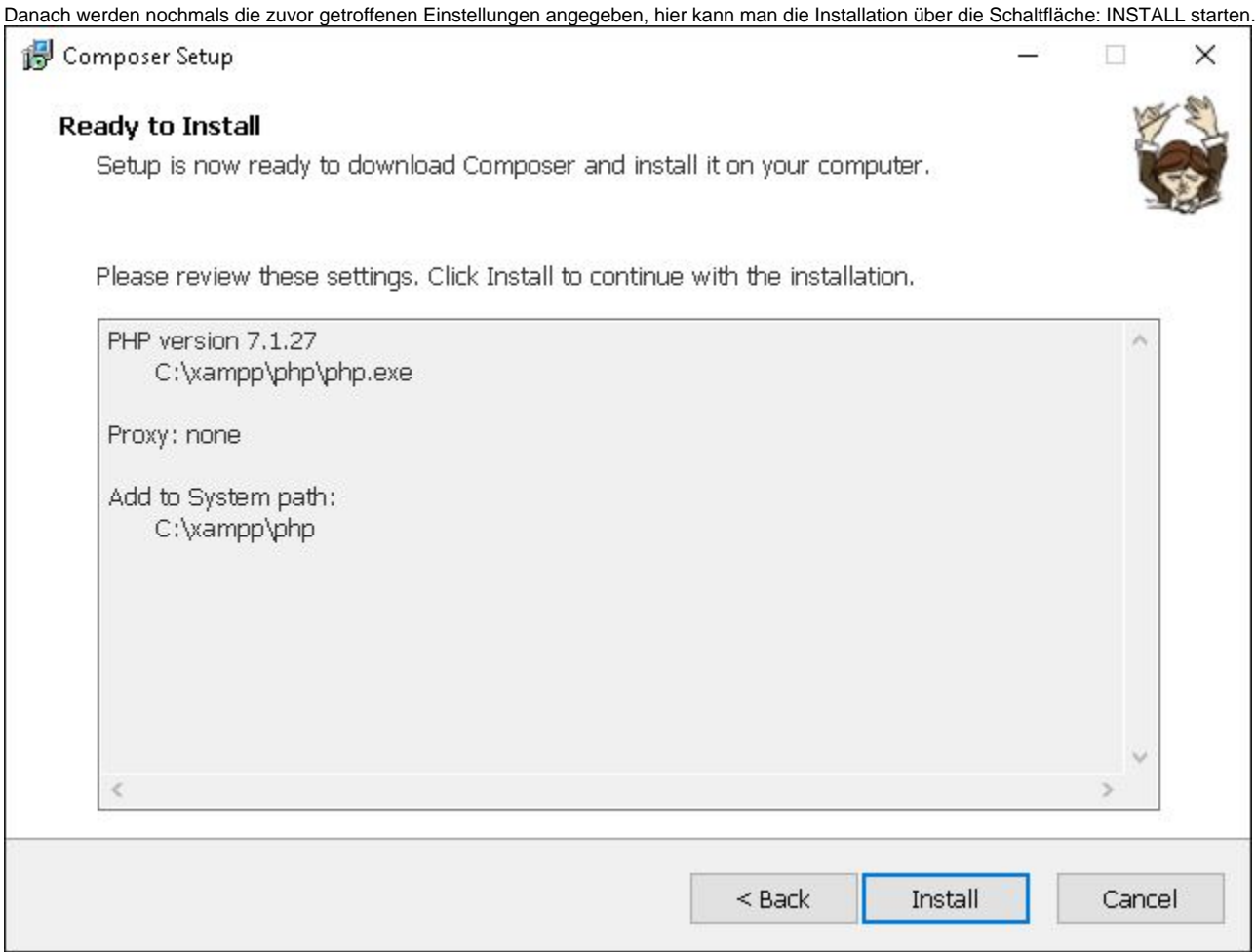

Nach der Installation werden eventuell vorliegende Sachverhalte aufgezeigt die die Funktionalitäten des Programms einschränken könnten. Diese sind eventuell zu beheben, sollte dies tatsächlicherweise der Fall sein.

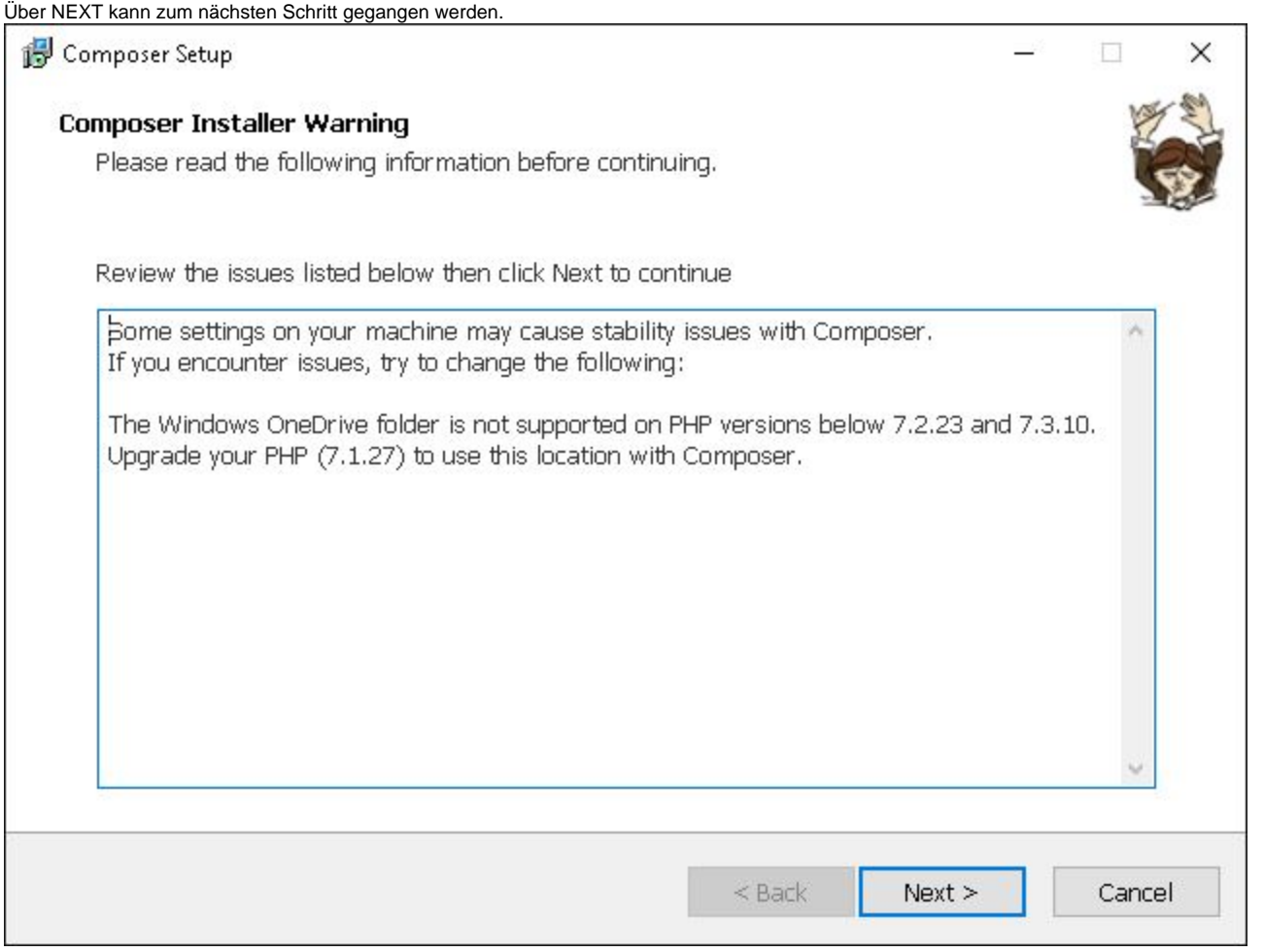

Das nachfolgende ist lediglich die Information, dass der Composer noch nicht funktionieren kann, wenn vor der Installation bereits ein Eingabeaufforderungs-Fenster geöffnet war. Hierfür muss dann ein neues geöffnet werden. Mit NEXT kann zum letzten Schritt gegangen werden, dieser stellt den Abschluss der Installation da, diese kann dann über FINISH verlassen werden.Composer Setup  $\Box$ **Information** Please read the following information before continuing. Important You must open a new command window to use Composer for the first time, because your environment has changed and running programs may not be aware of this. If this does not work, you will have to do one of the following: - Close all File Explorer windows, then open a new command window. OR - Logoff and Logon again, then open a new command window. As a last resort, you may need to restart your computer.  $Next >$ 

Da jetzt Composer installiert ist, kann über die Windows Eingabeaufforderung die Autoload-Dateien generiert werden, die für die Magento-Installation notwendig sind.

Dazu einfach über die Windows-Suchleiste "Eingabe aufforderung" bzw. "cmd" suchen. Zur Sicherheit sollte dies direkt per Rechtsklick über den Punkt: "Als Administrator ausführen" gestartet werden.

Hier muss zunächst in das xampp-Verzeichnis gewechselt werden, in das zuvor die Magento-Dateien abgelegt wurden. z. B. C:\xampp\htdocs\magento. Dies kann bewerkstelligt werden, indem man "cd" ein Leerzeichen und den Pfad einträgt. Sprich, z. B. "cd C:\xampp\htdocs\magento" Wenn die Aufforderung in der nächsten Zeile dann diesen Pfad angibt, wurde es richtig eingegeben.

Danach werden über die Eingabe "composer install" die Autoload-Dateien generiert, dies kann einige Minuten in Anspruch nehmen. Sobald dies abgeschlossen ist, zeigt die Aufforderung wieder die Pfad-Eingabe an.

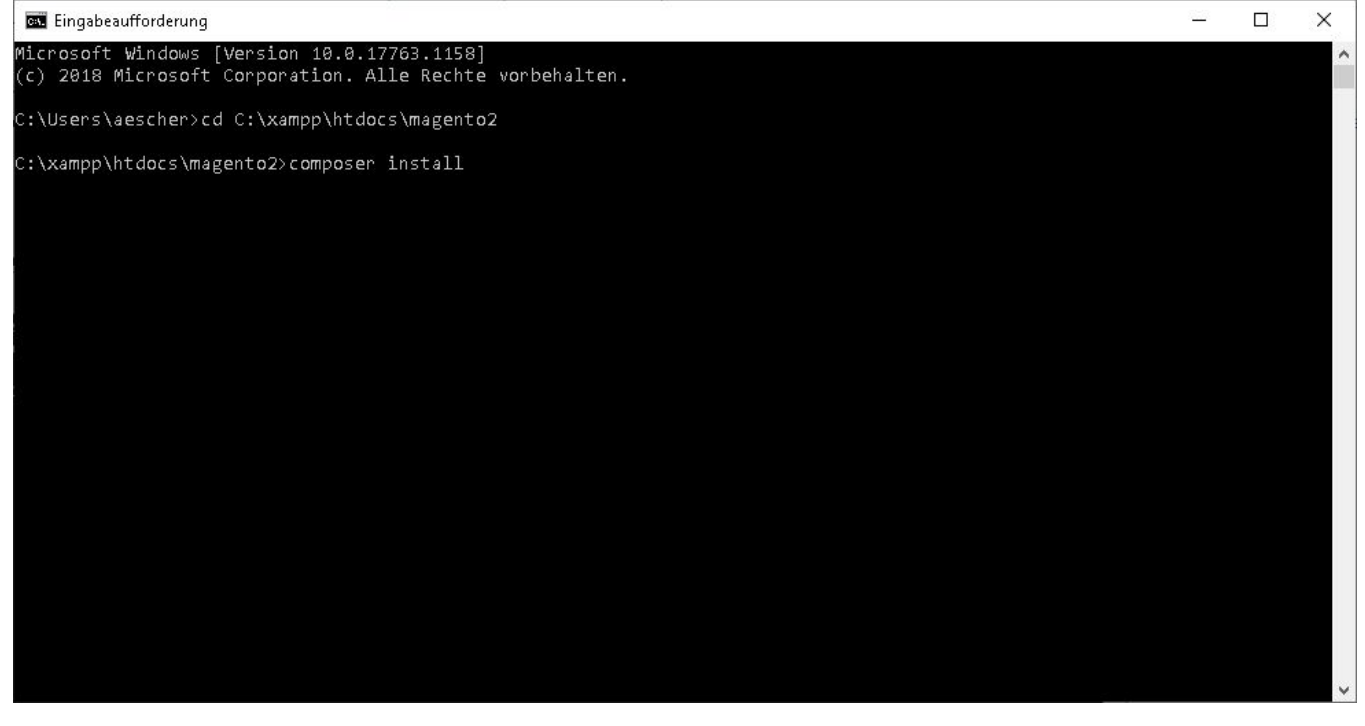

Im Browser kann dann die Installation über die Seite: "localhost/magento/setup" aufgerufen werden. "magento" kommt von der Wahl des Ordner-Namen im xampp-Verzeichnis aus dem vorherigen Schritt. Hier über die Schaltfläche AGREE AND SETUP MAGENTO zum nächsten Schritt fortfahren.

https://app.asana.com/0/844262737468825/list

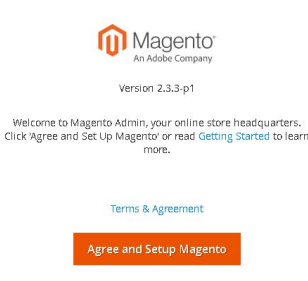

Als nächstes kann über die Schaltfläche: START READINESS CHECK die Voraussetzungen für die Magento-Installation geprüft werden.

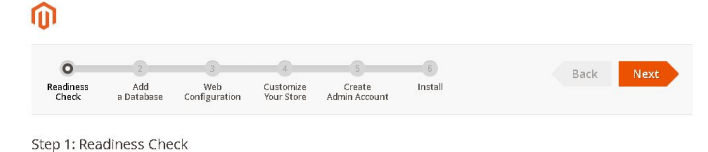

Let's check your environment for the correct PHP version, PHP extensions, file permissions and compatibility.

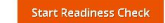

Wenn alle notwendigen Voraussetzungen erfüllt sind, kann über NEXT zum nächsten Schritt gegangen werden. Hier werden die Datenbank-Informationen benötigt, die bereits im vorherigen Schritt eingerichtet wurden. Die Installation sollte diese in der Regel automatisch erkennen, sodass

- 1. das Feld: "Database Server Host " den Wert: "localhost"
- 2. das Feld: "Database Server Username" den Wert: "root"
- 3. das Feld: "Database Name" die zuvor anglegte MySQL-Tabelle (z. B. "magento") enthält.

Über NEXT kann zum nächsten Schritt gegangen werden.

https

//ann.asana.com/0/844262737468825/lid

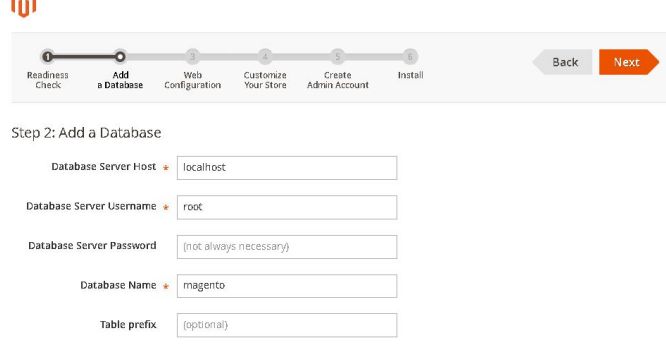

Hier kann die Shop-URL sowie der Zusatz für den Administrator-Login bestimmt werden. Unter dem Punkt: "Advanced Options" können noch weitere optionale Einstellungen getroffen werden. Danach kann über NEXT zum nächsten Schritt gegangen werden.

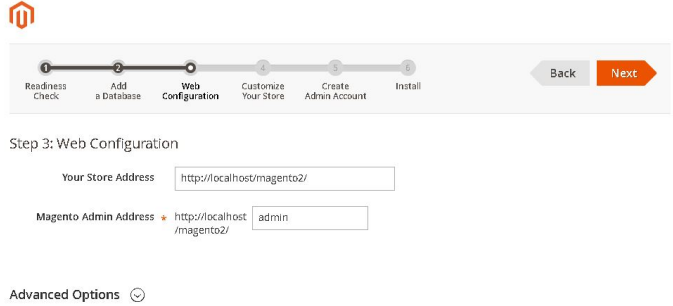

Hier wird die Standard Zeitzone , Währung und Sprache eingestellt.

Über den Punk: "Advanced Modules Configurations" können die im Shop unterstützen Module eingestellt werden, im Standard ist hier alles aktiv. Wieder über NEXT geht es dann zum nächsten Schritt.

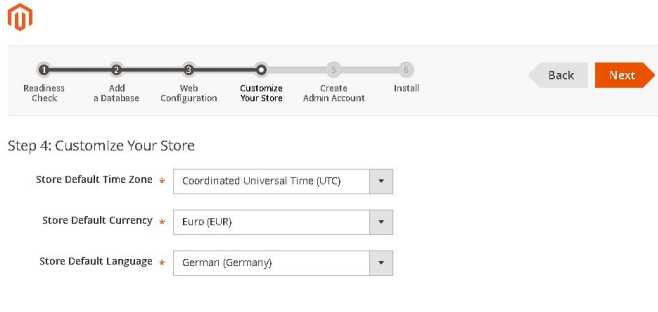

Advanced Modules Configurations  $\,\odot$ 

Hier ist das Administrations-Konto anzulegen. Danach wieder über NEXT zum letzten Schritt.

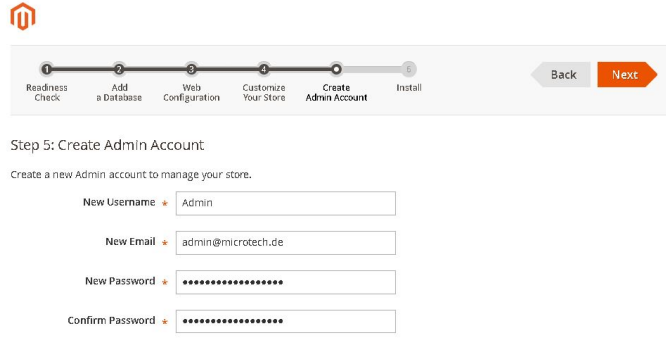

Hier muss nur noch über die Schaltfläche: INSTALL NOW die Installation gestartet werden.

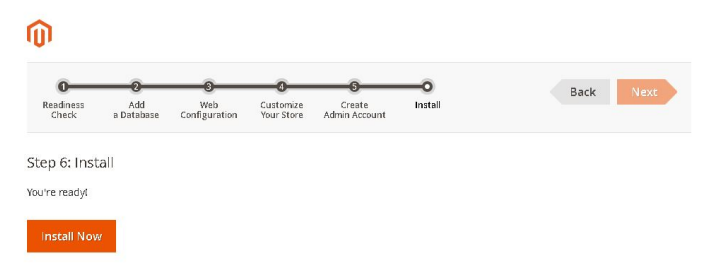

Nach erfolgreicher Installation, werden alle Informationen noch einmal zusammengefasst. Über die Schaltfläche: LAUNCH MAGENTO ADMIN kommt man dann automatisch zur zuvor eingerichteten Shop-URL in den Admin-Bereich.

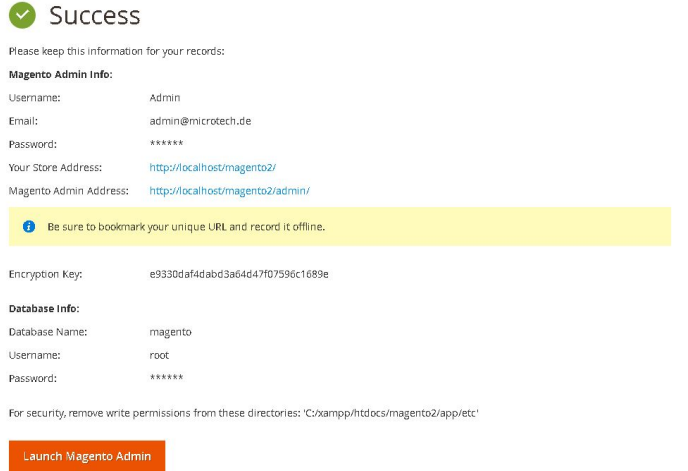

Fahre fort mit Schritt [6. Aktivieren von "Soap"](https://hilfe.microtech.de/pages/viewpage.action?pageId=11737774)